© 2011 All Rights Reserved

Acer Iconia Tab A500 / A501 Quick Guide Original Issue: 4/2011

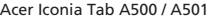

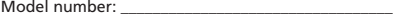

Serial number: \_\_\_\_\_\_\_\_\_\_\_\_\_\_\_\_\_\_\_\_\_\_\_\_\_\_\_\_\_\_\_\_\_\_\_

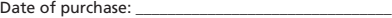

Place of purchase: \_\_\_\_\_\_\_\_\_\_\_\_\_\_\_\_\_\_\_\_\_\_\_\_\_\_\_\_\_\_\_\_

### **What's in the box?**

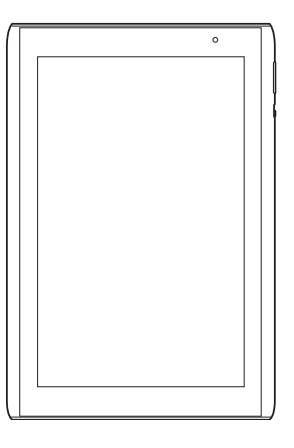

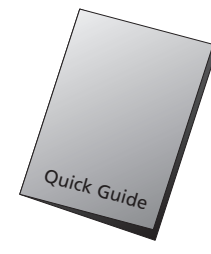

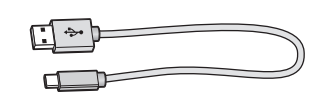

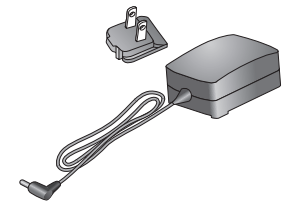

### **Your tablet**

#### **No. Item** Docking port Micro-HDMI port Headphones / speaker jack Power button Touchscreen 2 MP front-facing camera Light sensor

J 

3 4

6

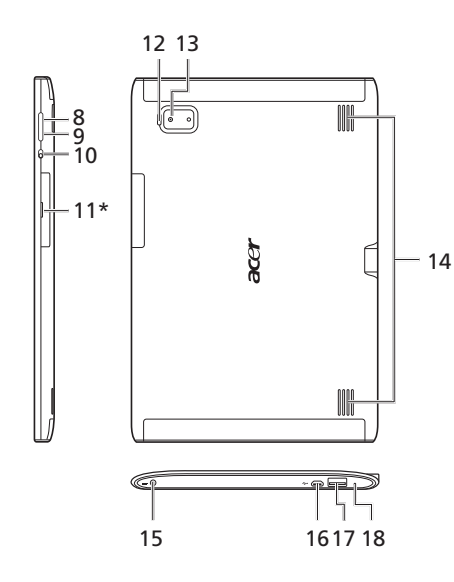

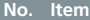

- Volume down button
- Volume up button
- Screen lock switch
- SIM\* / microSD Card slot (\* only for certain models)
- LED flash
- 5 MP rear camera
- Speakers
- DC-in jack
- Micro USB connector
- USB connector
- Reset button
- \* **Important:** Avoid twisting the cover as it may become damaged.

# **Setting up for the first time**

### **Inserting the microSD card (optional)**

You may install a microSD card to expand your device's storage space.

- 1. Turn off the device by pressing and holding the power button.
- 2. Insert the microSD card as shown.
- 3. Replace the card slot cover.
- **Note:** Ensure that the microSD card is inserted all the way into the card slot.

**Caution:** Turn off your device before installing or removing a microSD card. You may damage the card or your device if power it still on.

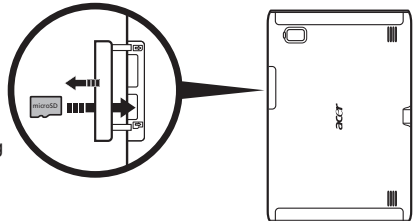

#### **Inserting the SIM card (optional)**

Certain devices include a SIM slot for internet access. To take full advantage of your device's Internet capabilities, you should install a SIM card with data subscription.

- 1. Turn off the device by pressing and holding the power button.
- 2. Insert the SIM card as shown.
- 3. Replace the card slot cover.
- **Note:** Ensure that the SIM card is inserted all the way into the card slot.
- **Caution:** Turn off your device before installing or removing a SIM card. You may damage the card or your device if power it still on.

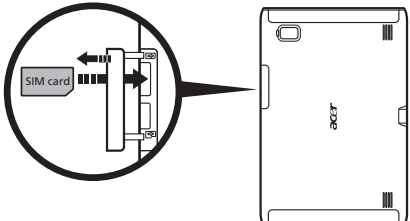

### **Charging your device**

For initial use, you need to charge your device for eight hours. After that you can recharge the battery as needed.

Connect the DC-in jack on your device then plug the AC adapter into any AC current outlet and charge the device.

**Note:** It is normal for the device to heat up when charging or during long periods of use. All devices are factory tested before release.

## **Connecting to a PC**

This allows you to transfer files and backup your device. Plug the micro USB connector on your device, and the USB client connector into an available USB port on your computer.

Download and install the latest USB driver on your computer before connecting your device to the computer. Visit **www.acer.com/ worldwide/support/download.htm** for the latest driver.

## **Connecting a USB device**

A wide range of USB devices are supported, such as a keyboard, mouse or mass storage device.

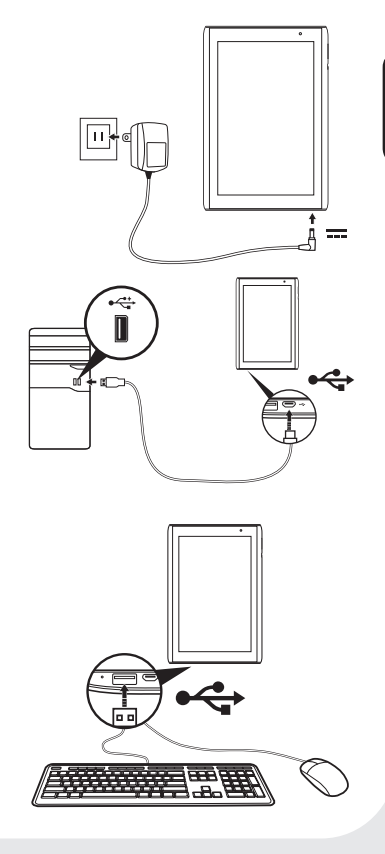

### **Connecting to a television with HDMI**

Connect a micro-HDMI to HDMI cable to your device then plug the cable into a TV or monitor with an HDMI port.

**Note:** Your tablet supports Full HD video (up to 1080p).

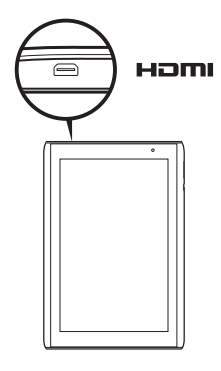

### **Connecting to the optional dock**

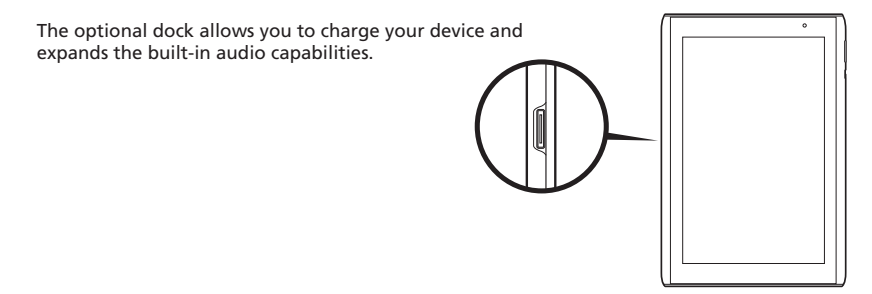

# **Checking your email**

Your device enables you to access your email with a data connection.

Enable the data connection by opening the Applications tab and tapping **Acer Settings > network settings** and make sure **Data enabled** is checked.

- 1. Tap Email from the Home screen or Applications tab.
- 2. Enter the Email address and Password for the account and then tap Next.
- 3. Select if your account is IMAP, POP3, or Exchange and tap Next.
- 4. Enter the rest of your account information then tap Next.

### **Composing an email**

- 1. Tap **Email** from the Applications menu.
- 2. From the inbox, tap **Menu** and tap **Compose**.
- 3. Enter the Recipients' email address, subject and message.
- 4. When you are finished composing your message, tap **Send**.

## **Personalizing your device**

You may personalize your Home screen by adding or removing icons, shortcuts or widgets, or changing the wallpaper. You can set icons for installed applications on the Home screen.

Tap and hold an icon in the Applications menu to copy it to the Home screen.

To remove an icon from the home screen, tap and hold the icon and drag the icon from the Home screen to the trash tab that appears at the screen.

To add shortcuts or widgets, tap and hold anywhere on the home screen to open the Add to Home screen menu.

Tap Shortcuts to open a list of available shortcut types you can add.

Tap Widgets to open a list of available widgets you can add.

To change the wallpaper, tap and hold anywhere on the home screen to open the Add to Home screen menu.

Tap Wallpapers and Wallpaper gallery to select a new wallpaper.

## **Resetting the device**

You may have to perform a reset if your device fails to respond when buttons are pressed or the screen is tapped.

### **If your device is responding to screen input**

Open **Settings** from the Applications menu, then tap **Privacy** > **Factory data reset**; click **Reset tablet** and then **Erase everything** to format your device.

#### **If your device is not responding to screen input**

To reset your device use a small thin object (such as a paperclip) to press the recessed reset key.

## **Product registration**

When using your product for the first time, it is recommended that you immediately register it. This will give you access to some useful benefits, such as:

- Faster service from our trained representatives.
- • Membership in the Acer community: receive promotions and participate in customer surveys.
- • The latest news from Acer.

Hurry and register, as other advantages await you!

### **How to register**

To register your Acer product, visit our website at **registration.acer.com**. Choose your country and follow the simple instructions.

You can also register directly from your product by tapping the **Acer Registration** icon.

After we receive your product registration, you will be sent a confirmation email with important data that you should keep in a safe place.

- 1. For detailed product information, please go to **http://mobile.acer.com/**
- 2. For service and support information, or to download the User Guide, drivers and applications, please follow the instructions below:
	- I. Go to **www.acer.com** and select your region and country.
	- II. Click **Service & Support** > **Download Center** > **Select Product Family** > **Tablet** > **Select Product Line**.
	- III. Select your tablet model.

## **Intellectual property rights information**

© 2011. All Rights Reserved.

Android is a trademark of Google Inc. Use of this trademark is subject to Google Permissions.

**English**